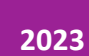

# Crear preguntas en una batería

PERFIL DE DOCENTE COORDINACIÓN DE CAMPUS VIRTUAL

# Índice

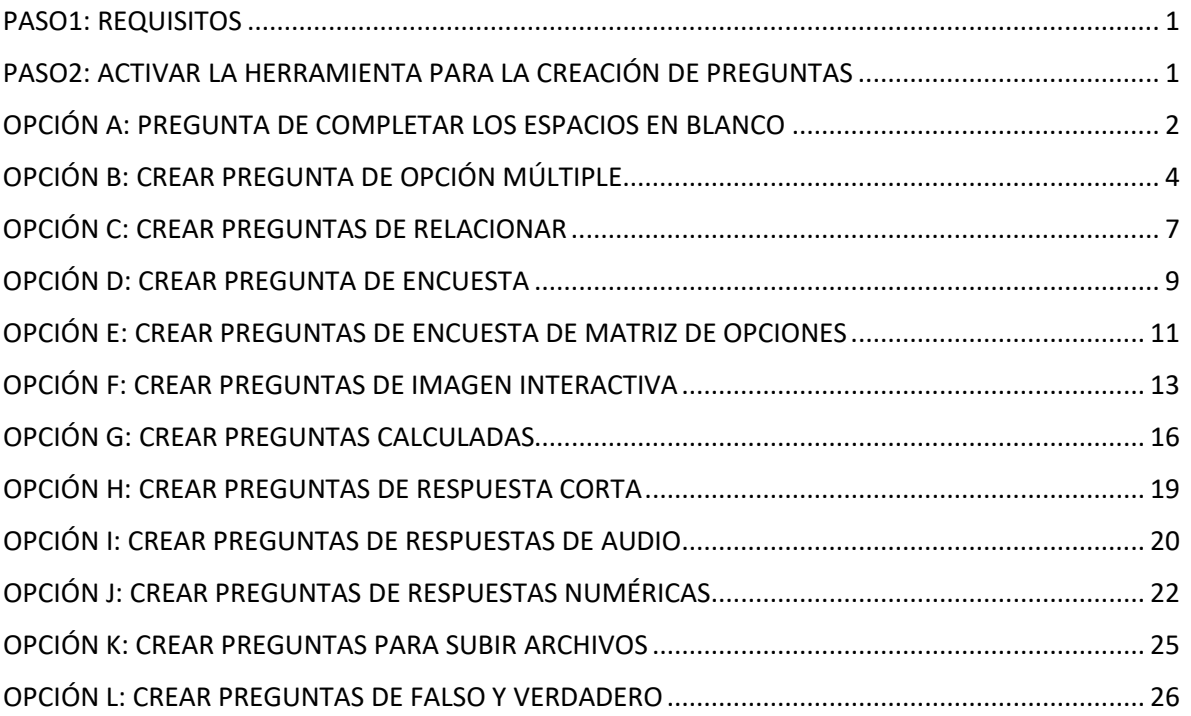

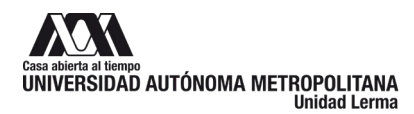

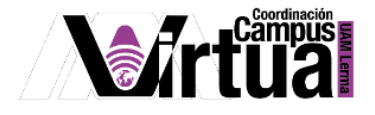

# <span id="page-2-0"></span>**PASO1: REQUISITOS**

Se recomienda tener a la mano el diseño instruccional del curso, realizado en el paso anterior del presente curso de inducción.

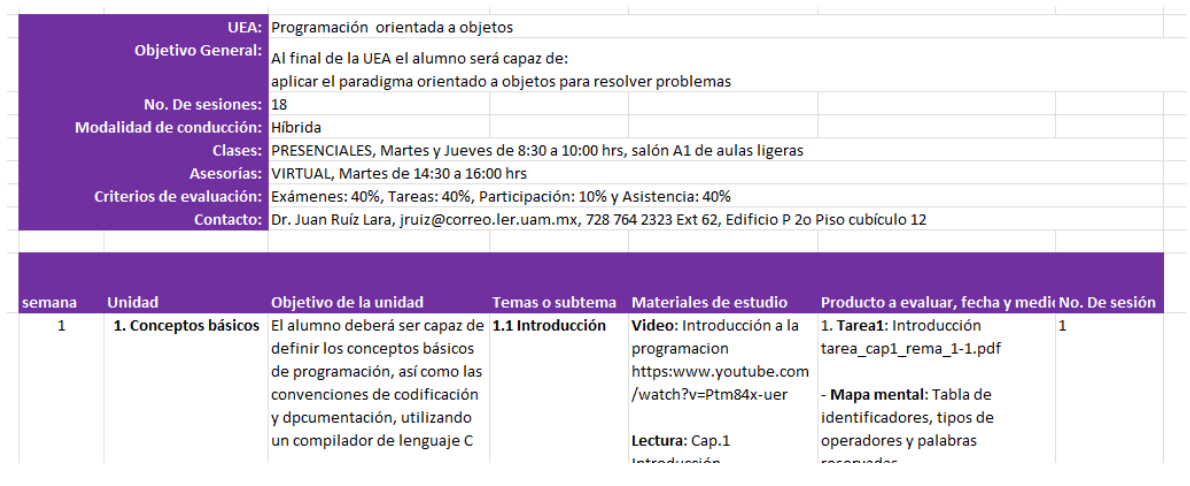

Figura 1.

## <span id="page-2-1"></span>**PASO2: ACTIVAR LA HERRAMIENTA PARA LA CREACIÓN DE PREGUNTAS**

#### Activa la herramienta.

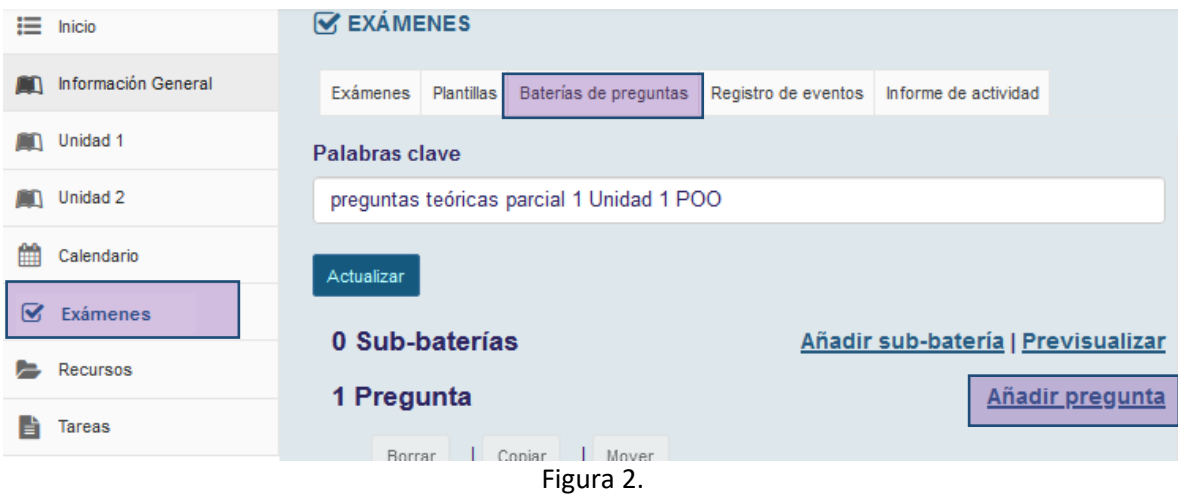

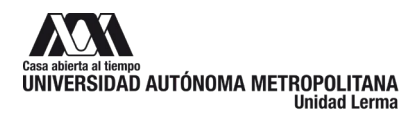

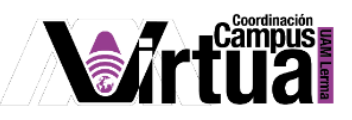

Seleccionar el tipo de pregunta que se desea crear y hacer clic en el botón de Guardar.

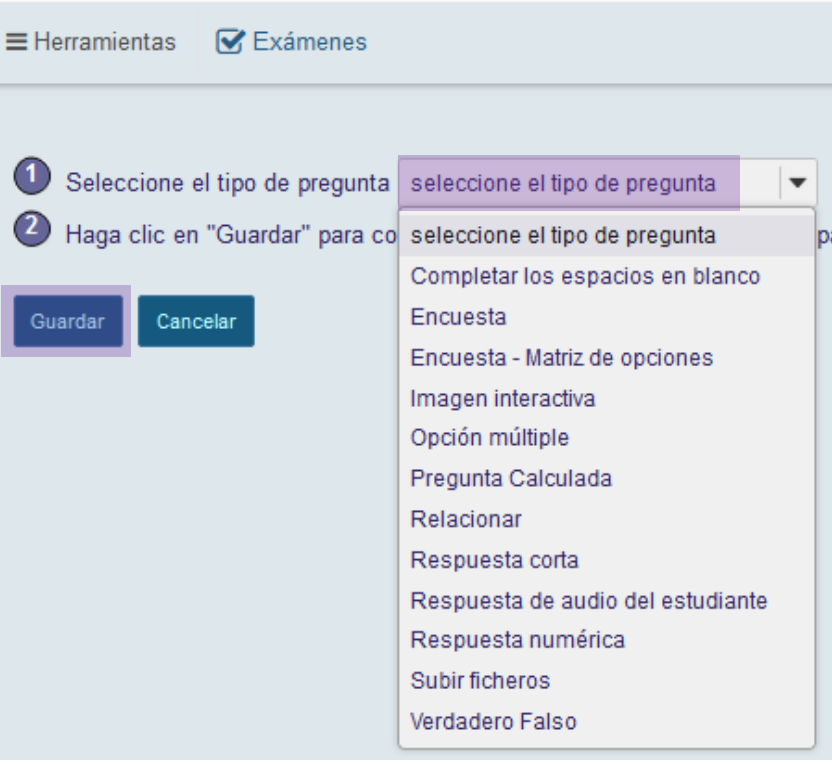

Figura 3.

# <span id="page-3-0"></span>**OPCIÓN A: PREGUNTA DE COMPLETAR LOS ESPACIOS EN BLANCO**

Especificar la puntuación de la respuesta y su visualización.

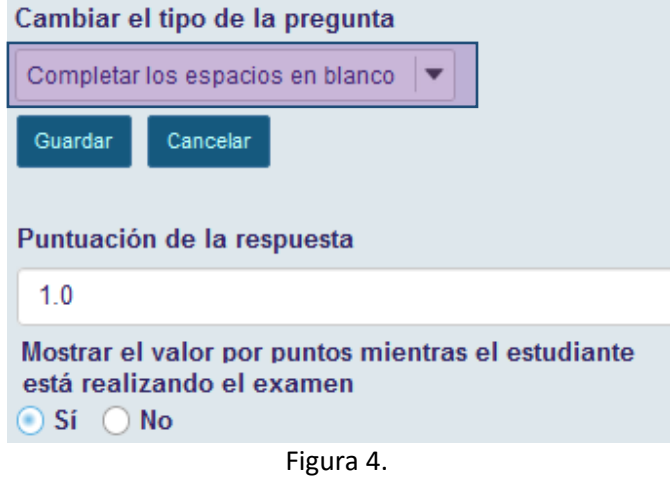

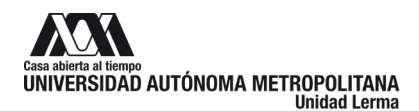

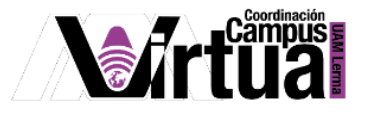

Especificar el texto de la pregunta, cumpliendo con las siguientes indicaciones:

• Establecer entre llaves "{}" las palabras que se quieran sustituir por un espacio en blanco para que el estudiante coloque una respuesta.

Ejemplo: Las rosas son {rojas} y las violetas {azules} .

• Insertar el caracter "|" entre respuestas para poner sinónimos o varias opciones que son válidas.

Ejemplo: El deporte más seguido en España es el {fútbol | futbol | balompié}.

• Insertar un asterisco (\*) para uno o más caracteres comodín.

Ejemplo: Está lloviendo a {c\*} y hace un frío que {p\*}.

Definir a qué batería y sub-batería pertenecerá y los comentarios asociados a la respuesta.

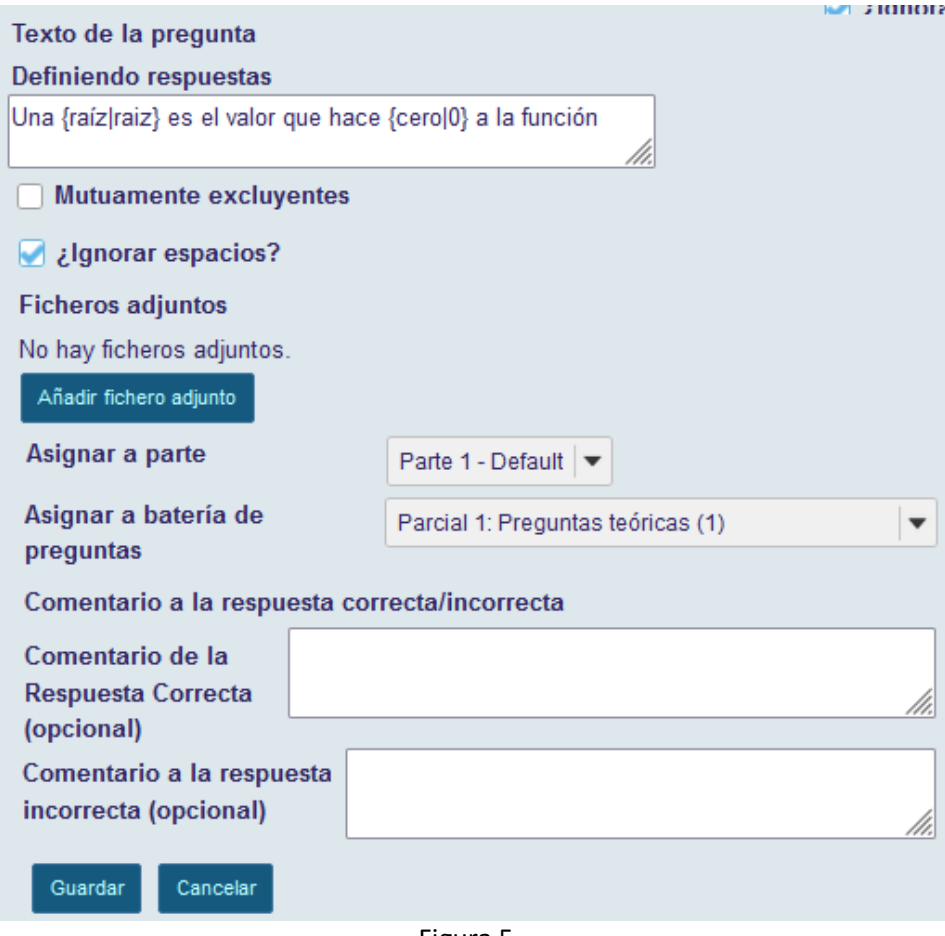

Figura 5.

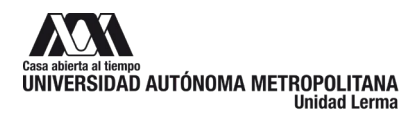

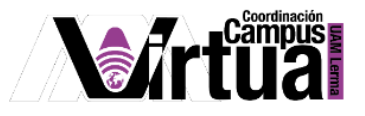

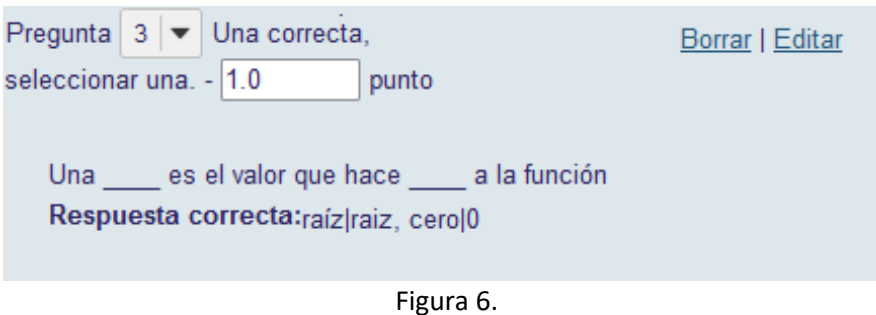

# <span id="page-5-0"></span>**OPCIÓN B: CREAR PREGUNTA DE OPCIÓN MÚLTIPLE**

Especificar la puntuación y su visualización, posteriormente seleccionar el número de respuestas correctas y los puntos descontados por cada fallo.

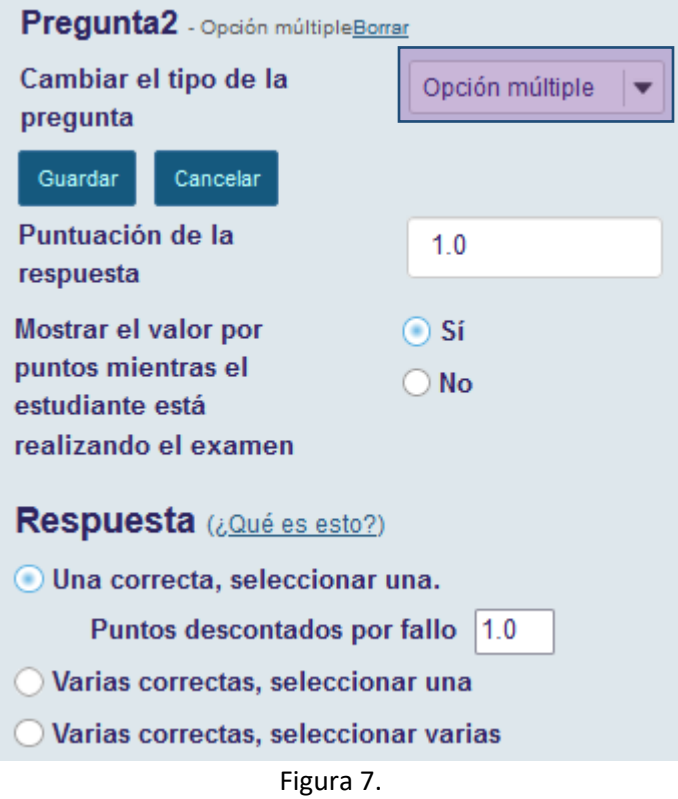

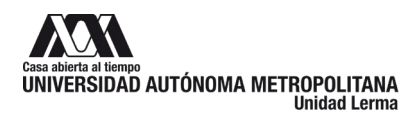

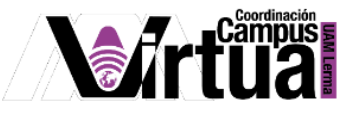

Posteriormente especificar el texto de la pregunta y sus respuestas, indicando las respuestas correctas.

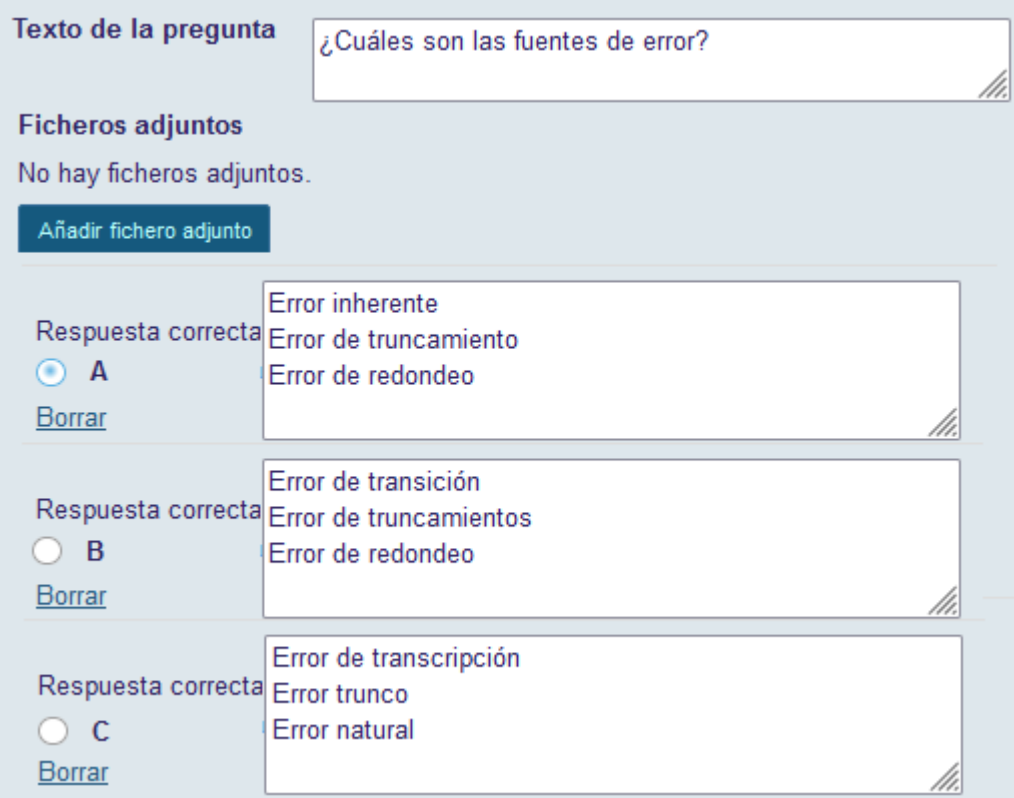

Figura 8.

Especificar el comportamiento de la respuesta, la batería y sub batería a la que pertenecerá la pregunta y los comentarios asociados a las respuestas.

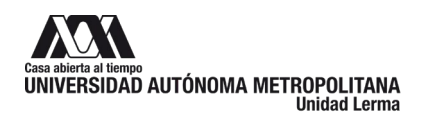

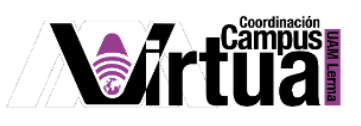

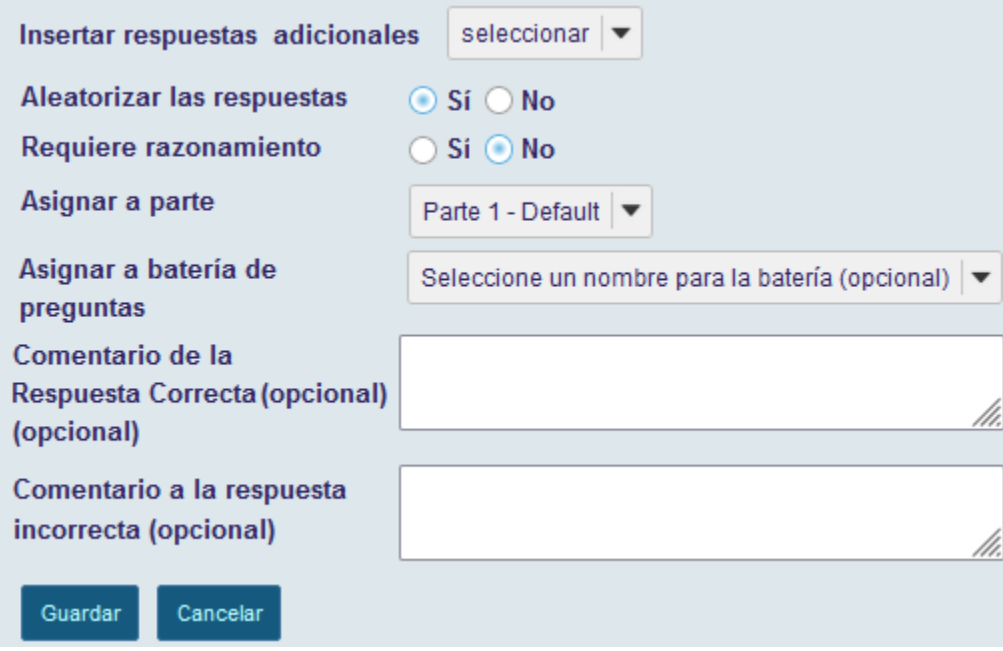

Figura 9.

La pregunta se puede visualizar y editar su información si así se desea.

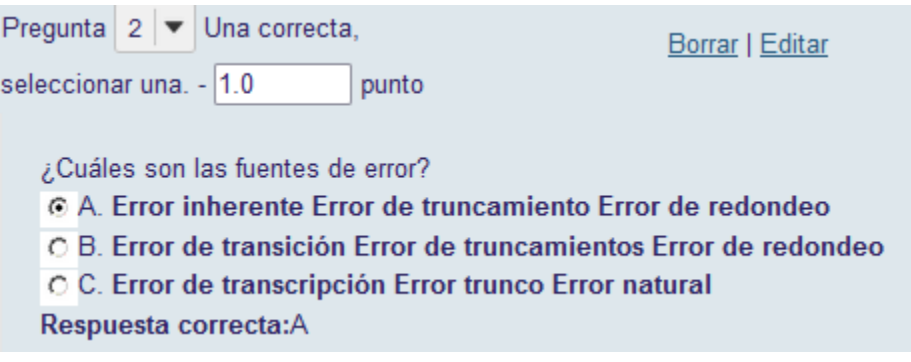

Figura 10.

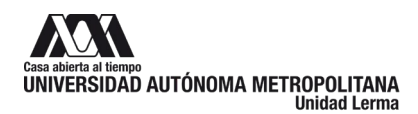

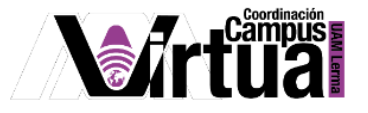

# <span id="page-8-0"></span>**OPCIÓN C: CREAR PREGUNTAS DE RELACIONAR**

Especificar la puntación y su visualización. Posteriormente indicar el texto de la pregunta y anexar documentos a la pregunta en caso de ser requerido.

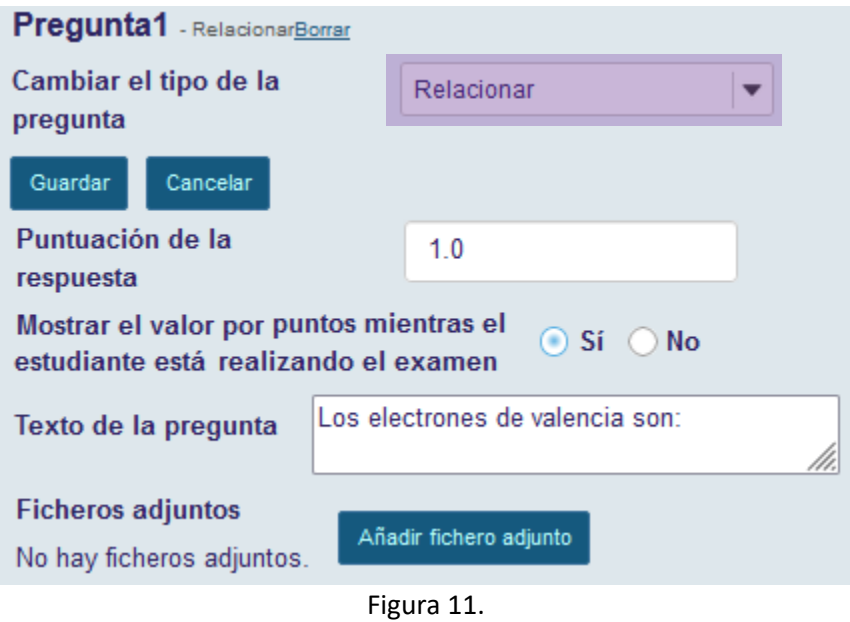

Especificar las relaciones y salvar cada una de ellas.

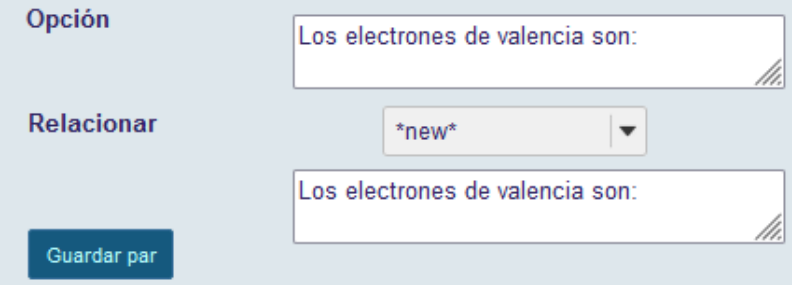

Figura 12.

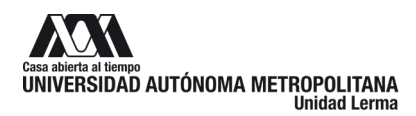

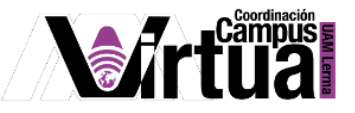

Cada relación asociada a la pregunta aparecerá en el listado de "Añadir/Editar parejas", donde se podrán editar o eliminar.

| Añadir/Editar parejas y el comentario opcional |                                         |                                               |                    |  |  |  |  |
|------------------------------------------------|-----------------------------------------|-----------------------------------------------|--------------------|--|--|--|--|
|                                                | Opción                                  | Relacionar                                    |                    |  |  |  |  |
|                                                | 1 Electrones de valencia                | Electrones en el orbital externo del<br>átomo | Editar I<br>Borrar |  |  |  |  |
|                                                | 2 Protones                              | Definen la carga positiva del átomo           | Editar  <br>Borrar |  |  |  |  |
|                                                | Definen la carga negativa del<br>nucleo | Definen la carga positiva del átomo           | Editar I<br>Borrar |  |  |  |  |

Figura 13.

De manera opcional, al crear las relaciones pueden especificarse comentarios.

| Comentario a la relación<br>correcta (opcional)   | Mostrar el editor de texto enriquecido |
|---------------------------------------------------|----------------------------------------|
| Comentario a la relación<br>incorrecta (opcional) | Mostrar el editor de texto enriquecido |

Figura 14.

Especificar la batería y sub-batería a la que pertenecerá la pregunta, y por último los comentarios asociados a la respuesta.

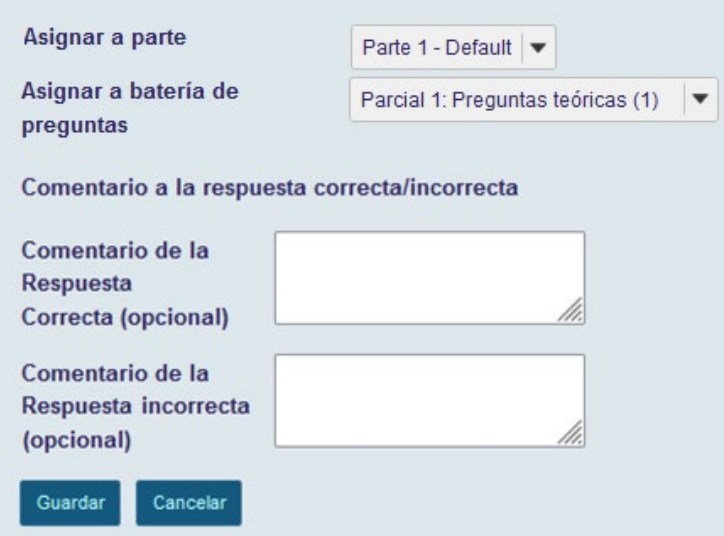

Figura 15.

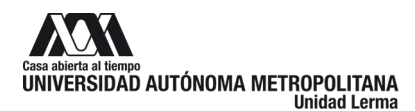

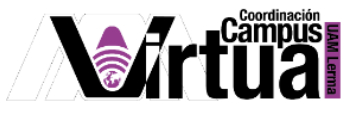

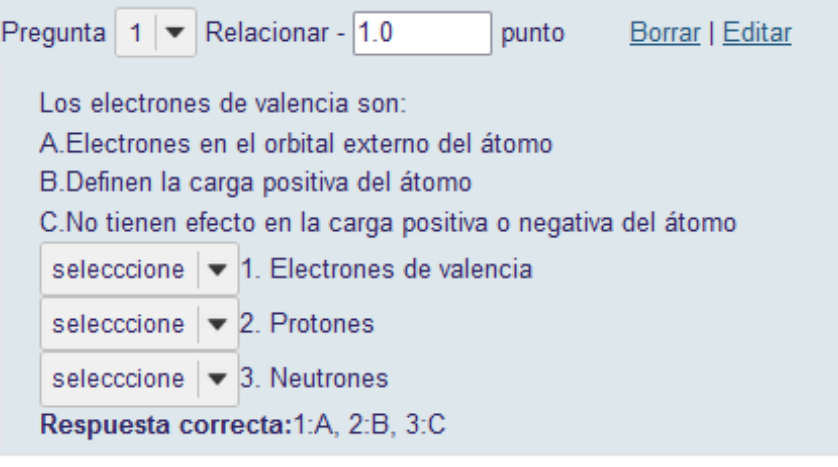

Figura 16.

#### <span id="page-10-0"></span>**OPCIÓN D: CREAR PREGUNTA DE ENCUESTA**

Especificar el texto de la pregunta, los archivos anexos en caso de ser requeridos y la visualización de la puntuación.

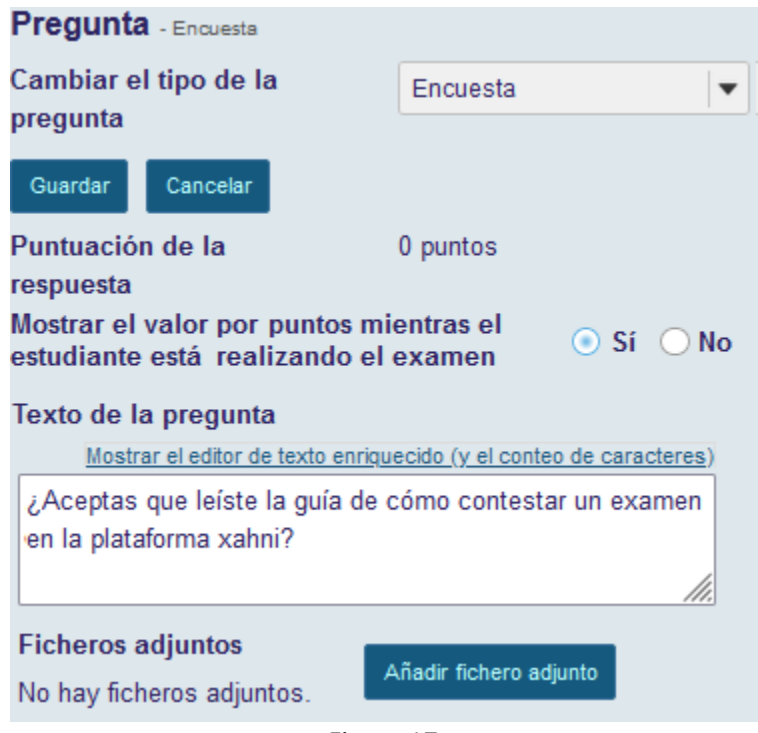

Figura 17.

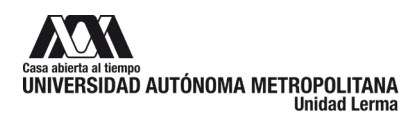

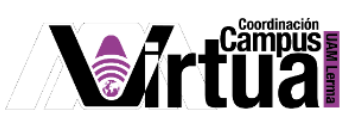

Especificar el tipo de respuesta para la encuesta.

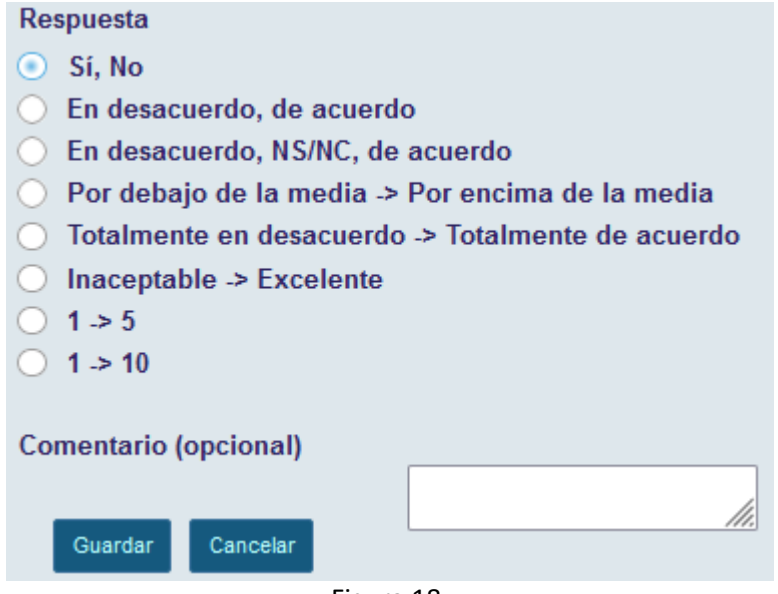

Figura 18.

La pregunta se visualizar de la siguiente forma:

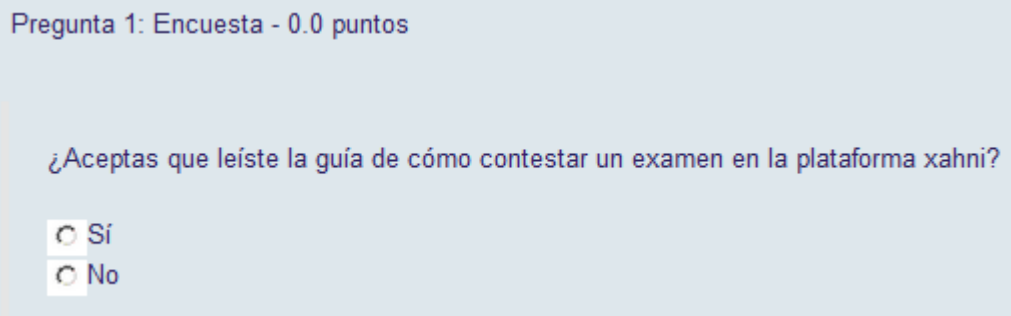

Figura 19.

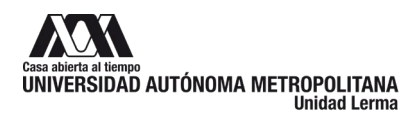

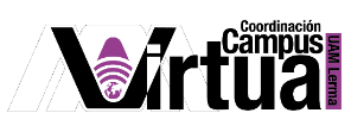

#### <span id="page-12-0"></span>**OPCIÓN E: CREAR PREGUNTAS DE ENCUESTA DE MATRIZ DE OPCIONES**

Especificar la puntuación y su visualización. Posteriormente definir el texto de la pregunta y anexar archivos a la pregunta en caso de ser requeridos.

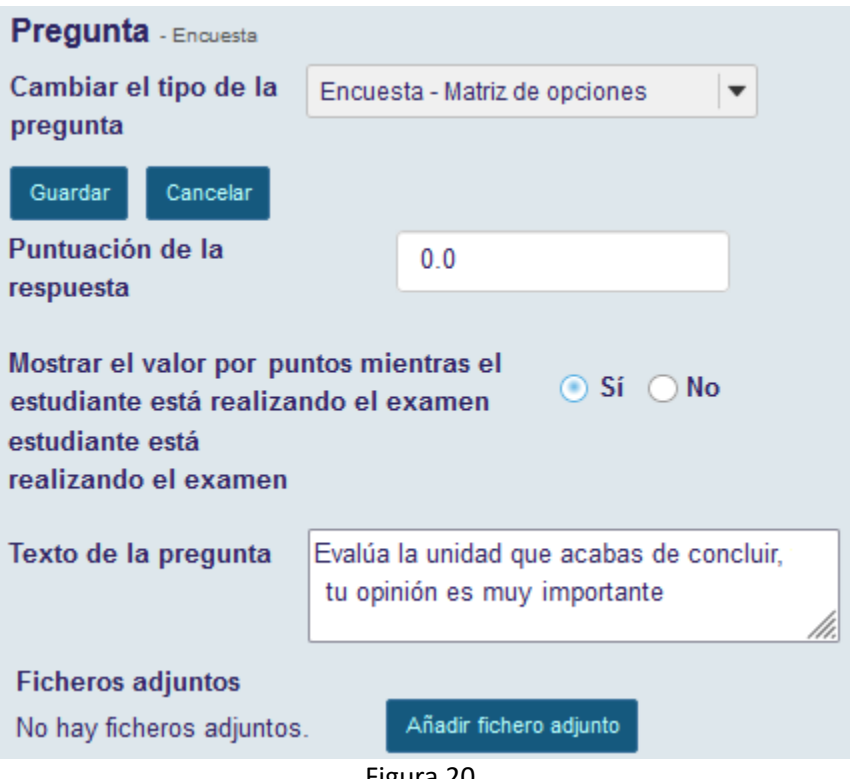

Figura 20.

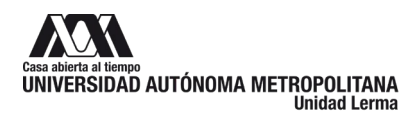

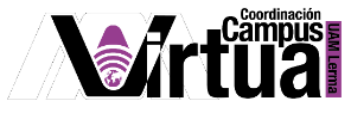

#### Especificar la matriz de respuestas asociadas a la pregunta.

| Respuesta                   |                      | column choice #1                                | column choice #2 |  |
|-----------------------------|----------------------|-------------------------------------------------|------------------|--|
|                             | row choice #1        | $\left( \begin{array}{c} 1 \end{array} \right)$ |                  |  |
|                             | row choice #2        |                                                 |                  |  |
| Filas de opciones (pulsa    | Material Didáctico   |                                                 |                  |  |
| la tecla "Intro" después    | Tareas               |                                                 |                  |  |
| de cada opción)             | Evaluación del Curso |                                                 |                  |  |
|                             |                      |                                                 |                  |  |
|                             |                      |                                                 |                  |  |
|                             |                      |                                                 |                  |  |
|                             |                      |                                                 |                  |  |
| <b>Columnas de opciones</b> | Excelente            |                                                 |                  |  |
| (pulsa la tecla "Intro"     | <b>Buena</b>         |                                                 |                  |  |
| después de cada opción)     | Regular              |                                                 |                  |  |
|                             | Mala                 |                                                 |                  |  |
|                             | Muy mala             |                                                 |                  |  |
|                             |                      |                                                 |                  |  |
|                             |                      |                                                 |                  |  |

Figura 21.

Especificar la manera en cómo se visualizará la matriz de respuestas y los comentarios relacionados.

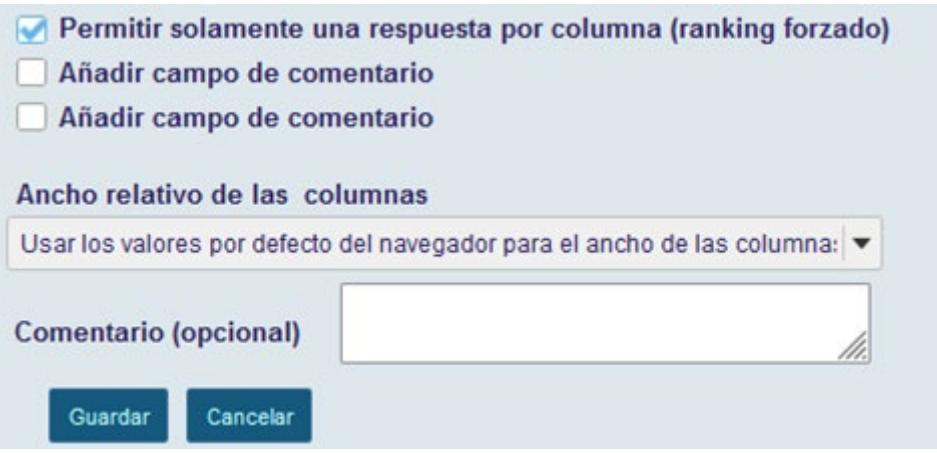

Figura 22.

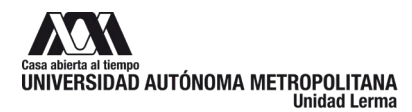

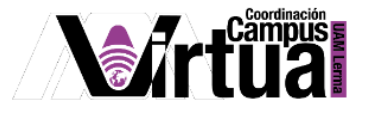

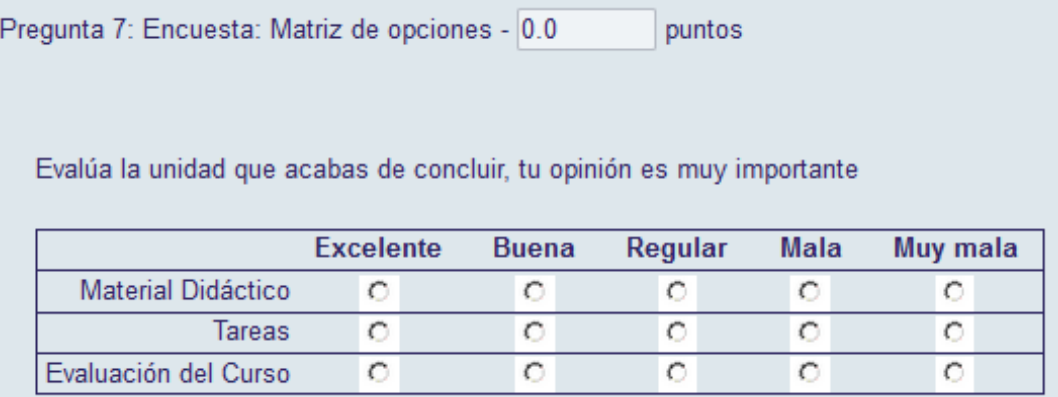

Figura 23.

#### <span id="page-14-0"></span>**OPCIÓN F: CREAR PREGUNTAS DE IMAGEN INTERACTIVA**

Configurar la puntuación y su visibilidad, posteriormente especificar el texto de la pregunta y anexar archivo si se requieren.

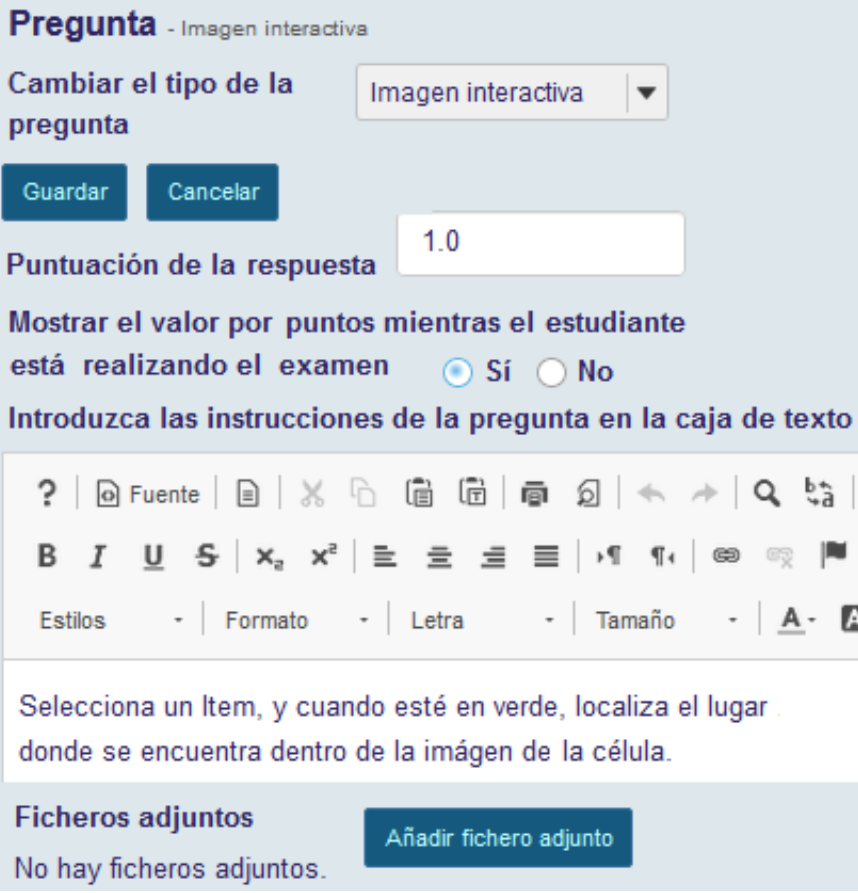

Figura 24.

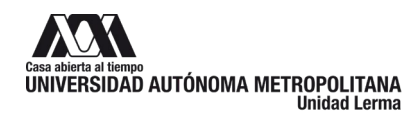

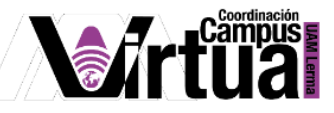

Especifica la imagen que será utilizada en la pregunta y posteriormente seleccionar las zonas de la imagen asociadas a cada una de las descripciones. El color verde indica el elemento que está siendo utilizado.

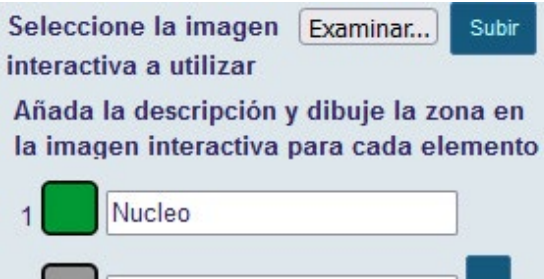

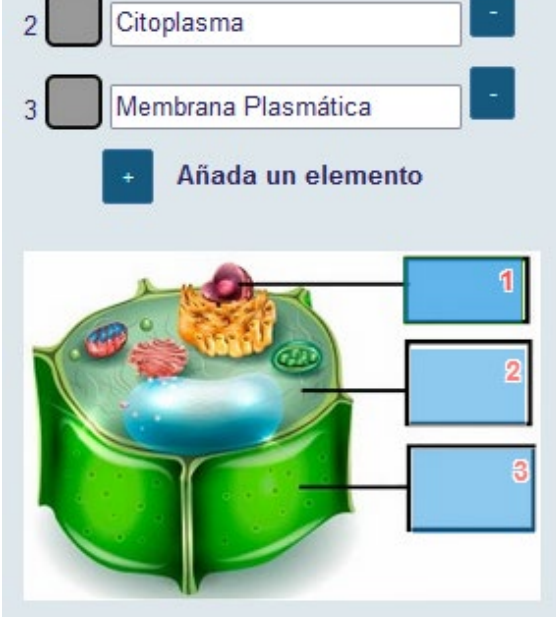

Figura 25.

Por último, configura el comportamiento de la puntuación y los comentarios relacionados a la respuesta.

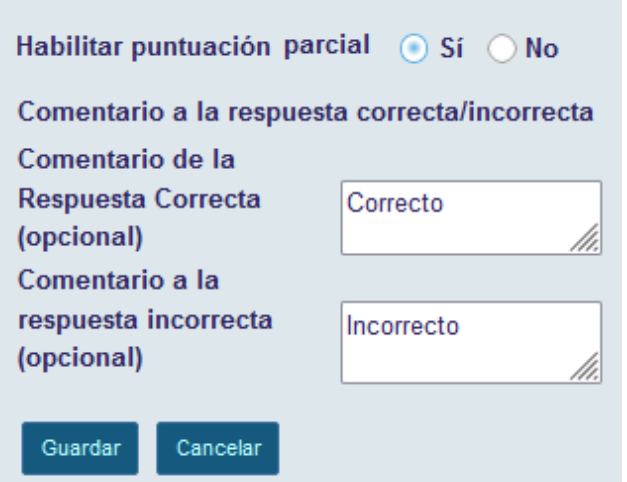

Figura 26.

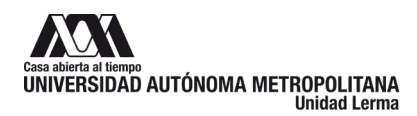

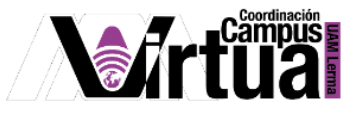

Identifica en la imagen cada uno de los elementos. Traslada los numerales de cada elemento al recuadro recuadro correspondiente

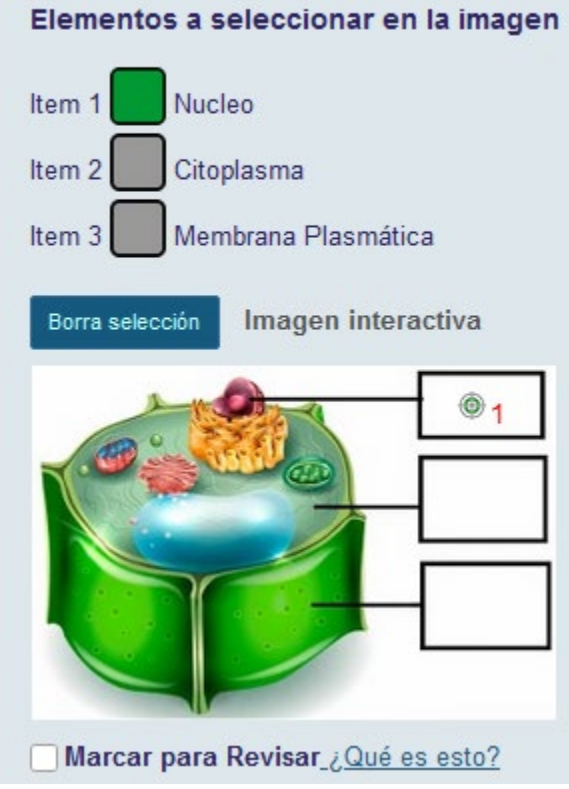

Figura 27.

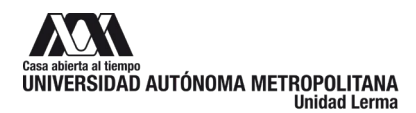

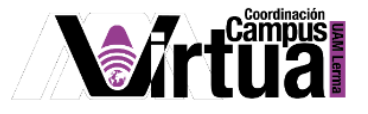

#### <span id="page-17-0"></span>**OPCIÓN G: CREAR PREGUNTAS CALCULADAS**

Una pregunta calculada calcula nuevas respuestas para cada test, basadas en variables cuyo valor cambia cada vez. La respuesta se basa en una fórmula que utiliza dichas variables.

Especificar la puntuación y el texto de la pregunta, pueden incluirse imágenes.

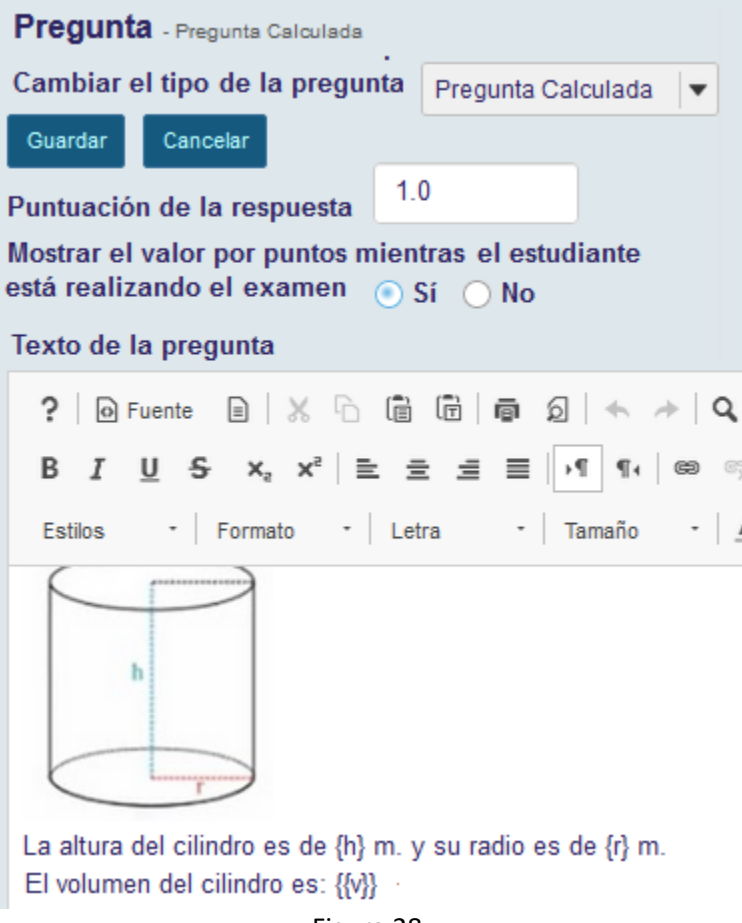

Figura 28.

Posteriormente anexa documentos si la pregunta lo requiere, y pulsa el botón para extraer las variables, cálculos y fórmulas del texto de la pregunta.

Especifica la fórmula y sus características, que serán utilizadas para calcular la respuesta de la pregunta.

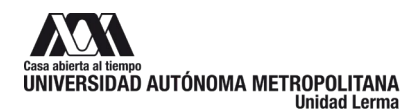

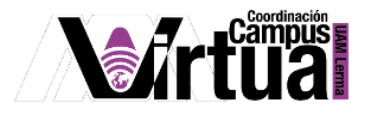

Asegurate de cumplir con las siguientes especificaciones:

- 1. Define las variables en el texto de la pregunta poniendo el nombre entre llaves (ejemplo:  $\{x\}$  e  $\{y\}$ 
	- $\circ$  Cuando un estudiante ve una pregunta, los nombres de las variables serán reemplazados con sus valores.
- 2. Define los lugares de la pregunta donde se calcularán las fórmulas rodeando el nombre de la fórmula con una llave doble ( ejemplo {{z}} )
	- o Cuando un estudiante ve la pregunta, las fórmulas se reemplazan por cuadros de entrada de datos
	- $\circ$  Los cálculos internos usando variables pueden añadirse usando dobles corchetes [[]]. El resultado del cálculo se mostrará en el texto de la pregunta (p.e.  $[[\{x\}+\{y\}]]$ )
- 3. Después de escribir el texto de la pregunta, presione el botón variables, fórmulas y cálculos.
	- o Introduzca el valor mínimo y máximo de las variables
	- o Defina las expresiones de las fórmulas en términos de las variables, usando llaves ( ejemplo  $\{x\}$  -  $\{y\}$ )

Ejemplo: Kevin tiene {x} manzanas. Él compra {y} más. Ahora Kevin tiene [[{x}+{y}]]. Jane come {z} manzanas. Kevin tiene ahora {{w}} manzanas.

La fórmula w en el ejemplo anterior se definiría como:  $\{x\} + \{y\} - \{z\}$ 

Fórmulas

- Defina las expresiones de las fórmulas en términos de las variables, usando llaves ( ejemplo  $\{x\}$  -  $\{y\}$ )
- Operadores válidos:  $+ * / \wedge ()$
- Puede usar las siguientes funciones matemáticas: SIN, COS, TAN, ASIN, ACOS, ATAN, ABS, EXP, SGN, SQRT, LOG10, y LN.
- Hay dos constantes integradas, PI(3.14...) y e(2.718...). Pueden ser utilizadas en sus expresiones de fórmula.

Cálculos

• Usted puede definir cálculos en el texto de la pregunta. Utilice dobles corchetes rodeando el cálculo (p.e. [[  $3 + 2$  ]]). Usted puede emplear variables en sus cálculos (p.e. [[  $\{a\} + \{b\}$ ]]). Estos cálculos pueden ayudar al estudiante a responder la pregunta, y también ayudar al docente a verificar que la pregunta está correctamente formulada antes de publicarla.

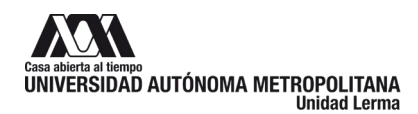

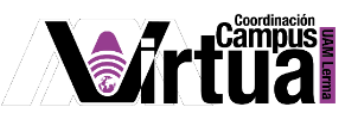

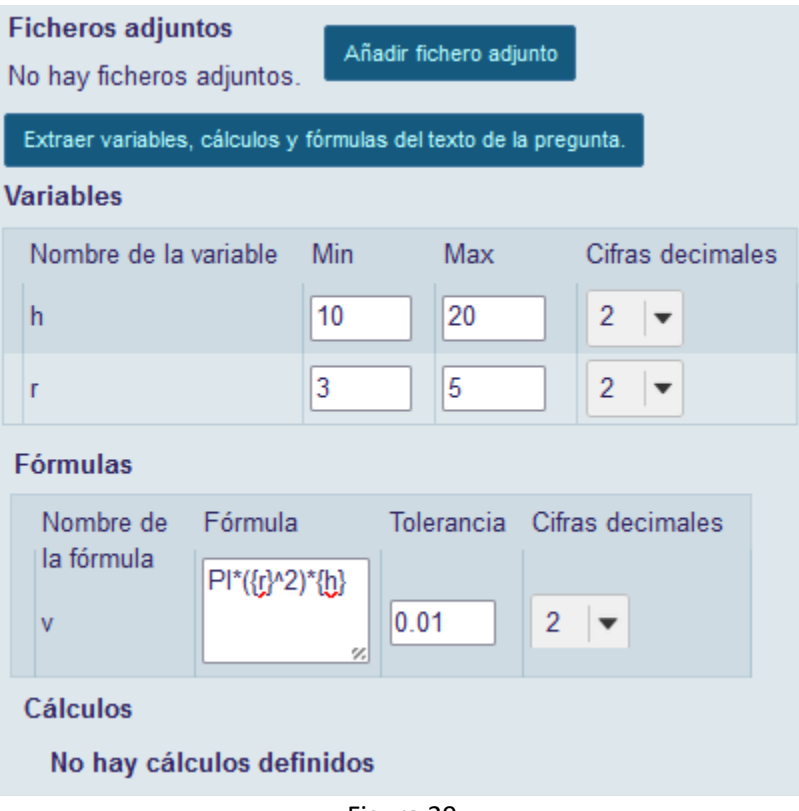

Figura 29.

Por último, puedes definir los comentarios a la respuesta.

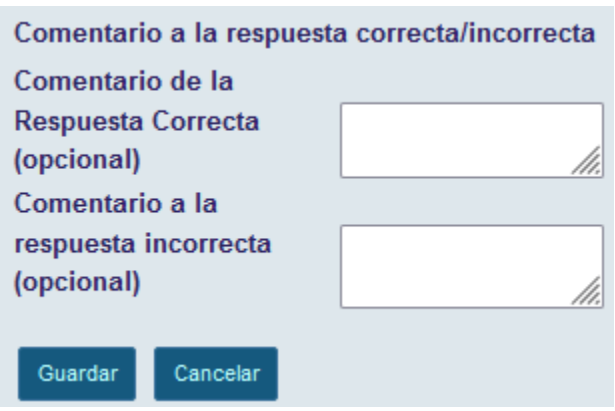

Figura 30.

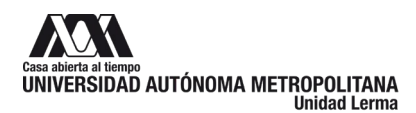

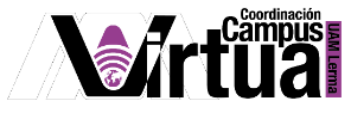

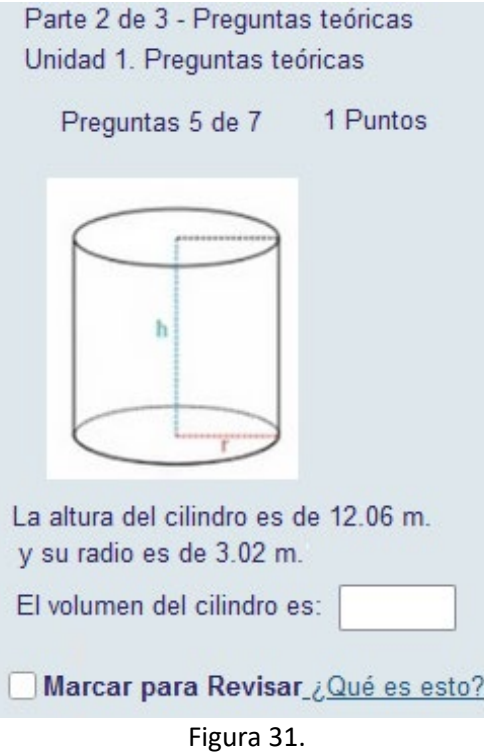

## <span id="page-20-0"></span>**OPCIÓN H: CREAR PREGUNTAS DE RESPUESTA CORTA**

Especifica la puntuación de la respuesta y si visibilidad, posteriormente indica el texto de la pregunta y adjunta archivos si la pregunta lo requiere.

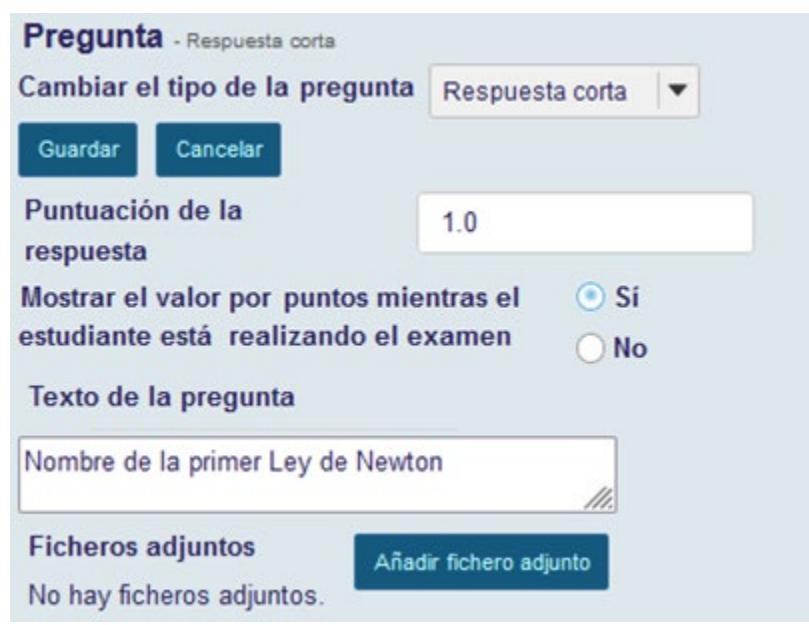

Figura 32.

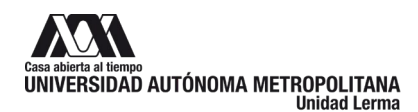

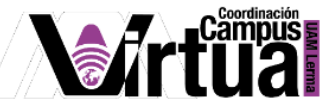

Puedes adicionar un modelo que permita al profesor recordar los criterios que debe evaluar en la respuesta, así como comentarios.

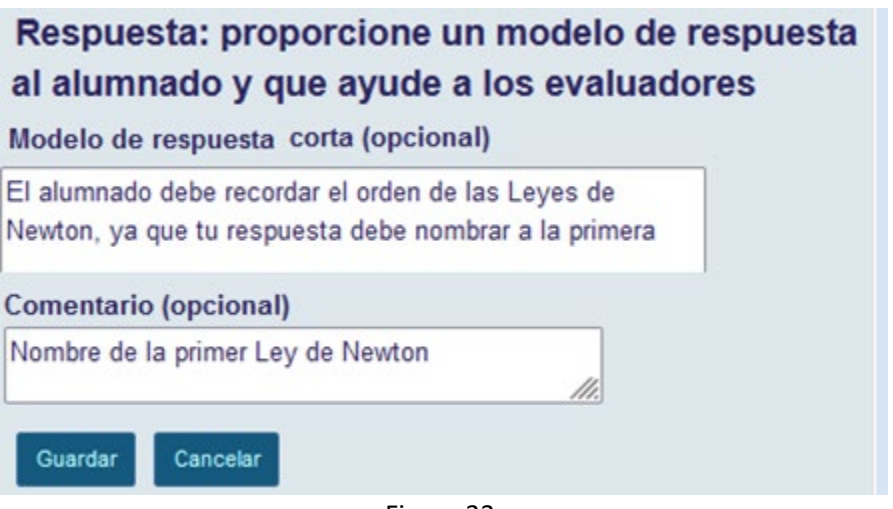

Figura 33.

La pregunta se visualizará de la siguiente forma:

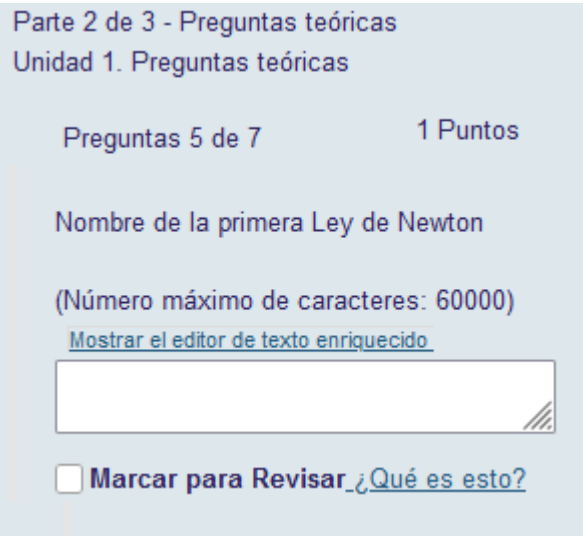

Figura 34.

#### <span id="page-21-0"></span>**OPCIÓN I: CREAR PREGUNTAS DE RESPUESTAS DE AUDIO**

Especifica la puntuación y su visibilidad, posteriormente indica el texto de la pregunta y añade documento si es necesario.

Configura el tiempo permitido para la grabación, el número de intentos y algún comentario adicional.

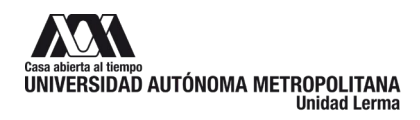

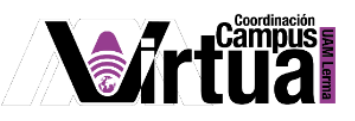

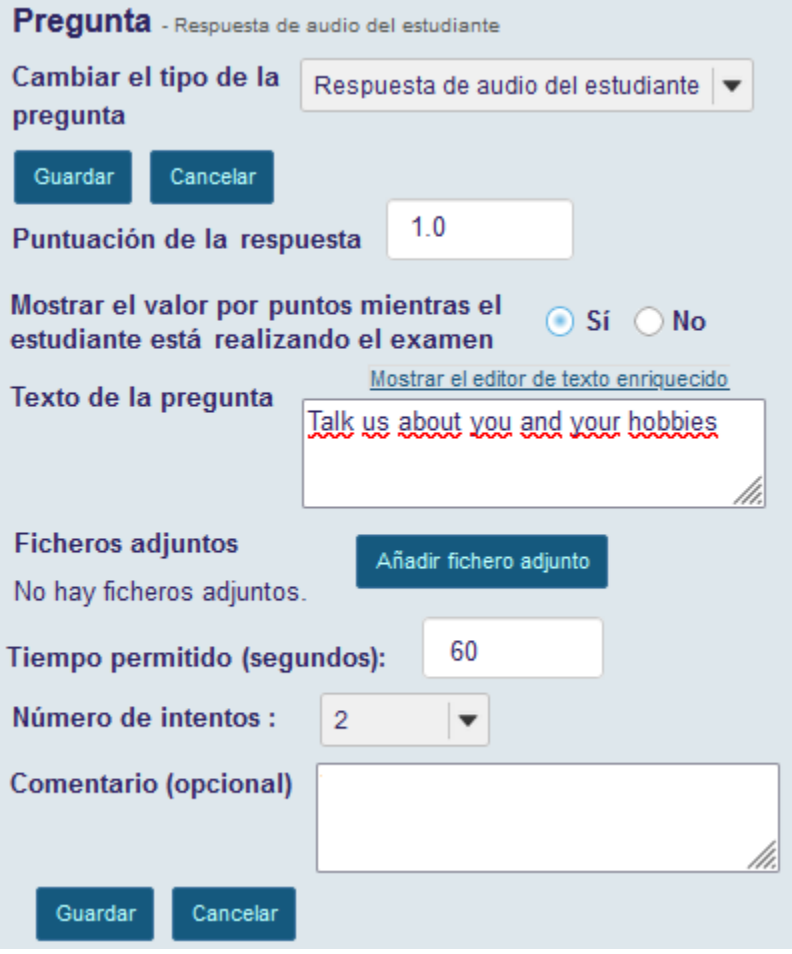

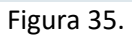

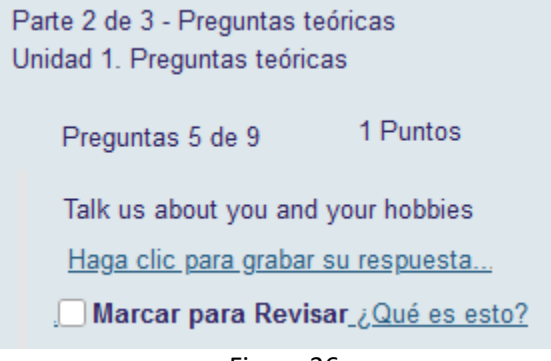

Figura 36.

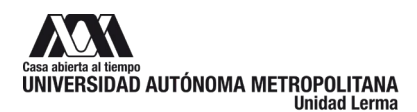

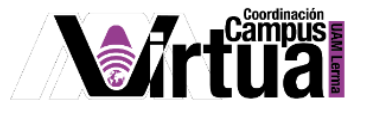

#### <span id="page-23-0"></span>**OPCIÓN J: CREAR PREGUNTAS DE RESPUESTAS NUMÉRICAS**

Configura la puntuación y su visibilidad, posteriormente el texto de la pregunta, puede utilizar imágenes.

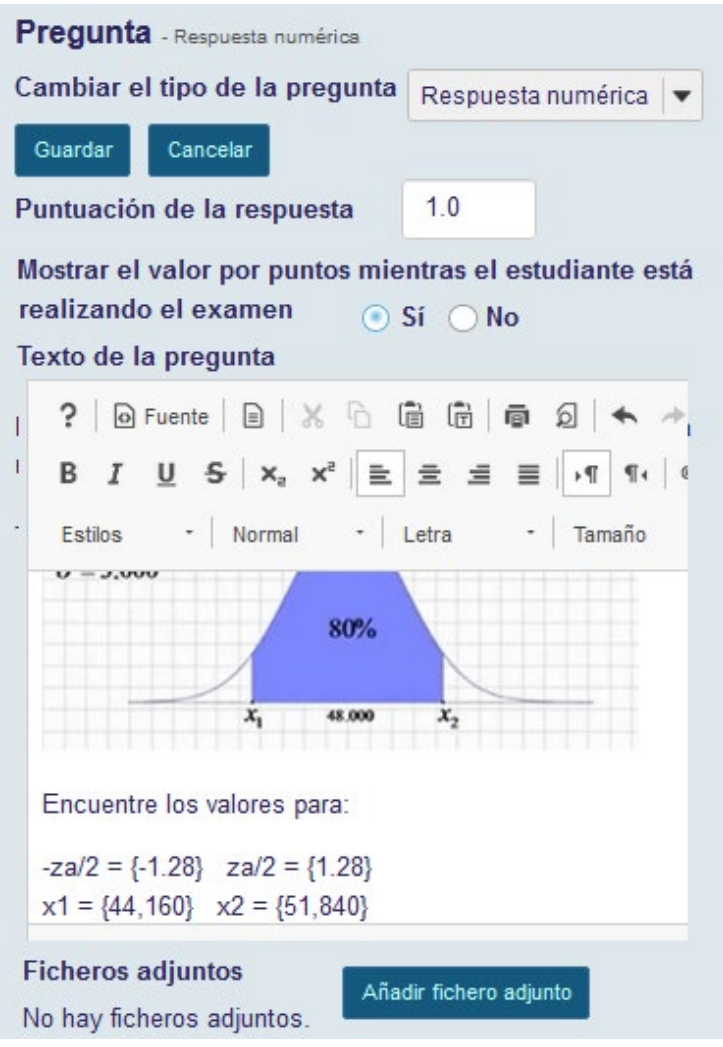

Figura 37.

Asegúrate de cumplir con las siguientes indicaciones.

#### **Definiendo respuestas**

Establecer entre llaves "{}" el valor o valores numéricos que se sustituirán por espacios en blanco para que cada estudiante pueda colocar su respuesta. Ejemplo: 3\*3={9}.

**Rango:** Insertar el caracter "|" para establecer un rango de valores que se aceptarán como respuesta.

Ejemplo: El precio es {12.2|14.5}. Si la respuesta dada se encuentra entre 12.2 y 14.5 se considerará válida, fuera de ese rango no lo será.

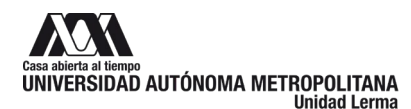

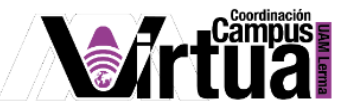

**Notación científica:** Se TIENE QUE usar el punto como separador decimal y la letra "E" o "e" para definir el exponente. Ejemplo: {6.022E23} expresa el número de Avogadro.

Los **Números complejos** deben representarse usando esta expresión (a + bi) donde "a" y "b" deben tener necesariamente un valor.

Ejemplo: {1+1i} es válido mientras que {1+i} no lo es. Igualmente, {0+9i} es válido mientras que {9i} no lo es.

#### **Caracteres aceptados**

Entre corchetes solo están permitidos los siguientes caracteres: números, separadores de decimal, indicadores previos a números (p. ej., -5), espacios (p. ej., como separadores en miles, 5 000).

**Nota**: en notación científica el periodo debe ser usado como separador de decimal. Cualquier otro caracter(ej. \$ o %) debe ir fuera de las llaves si fuera necesario. Por ejemplo: 3/10= {30}%

(Solamente el valor 30 debe ser sustituido por una espacio en blanco, {30%} es incorrecto) Cuando se define un rango de valores, el valor anterior al caracter "|" debe ser menor que el valor que va después del caracter "|" (ej., {12.2|14.5} es correcto y {14.5|12.2} no lo es).

Por último, indica los comentarios asociados a la respuesta.

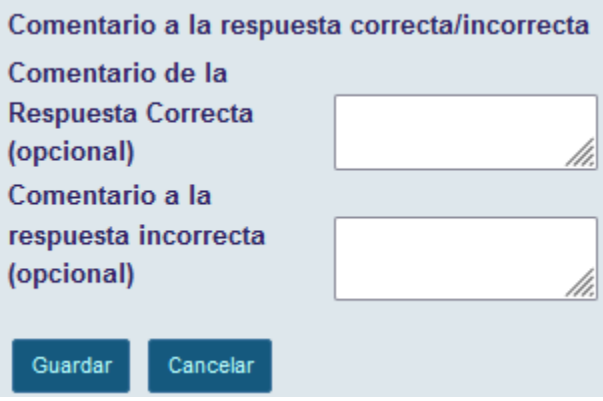

Figura 38.

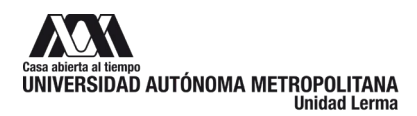

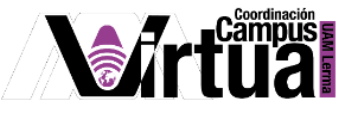

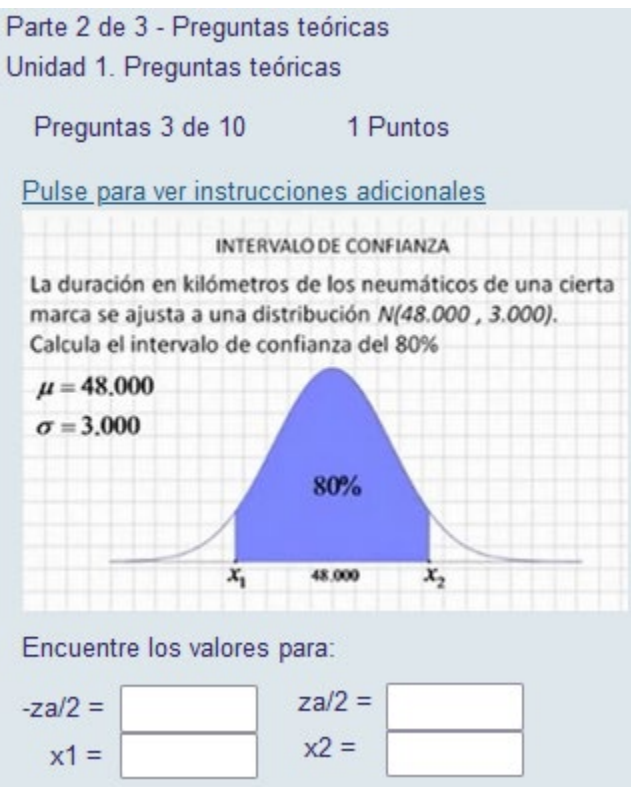

Figura 39.

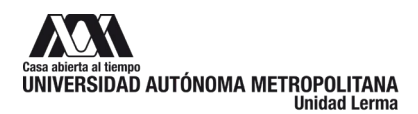

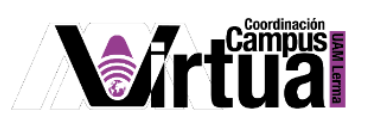

# <span id="page-26-0"></span>**OPCIÓN K: CREAR PREGUNTAS PARA SUBIR ARCHIVOS**

Especificar la puntuación y su visibilidad, posteriormente el texto de la pregunta, y opcionalmente anexar documentos y comentarios.

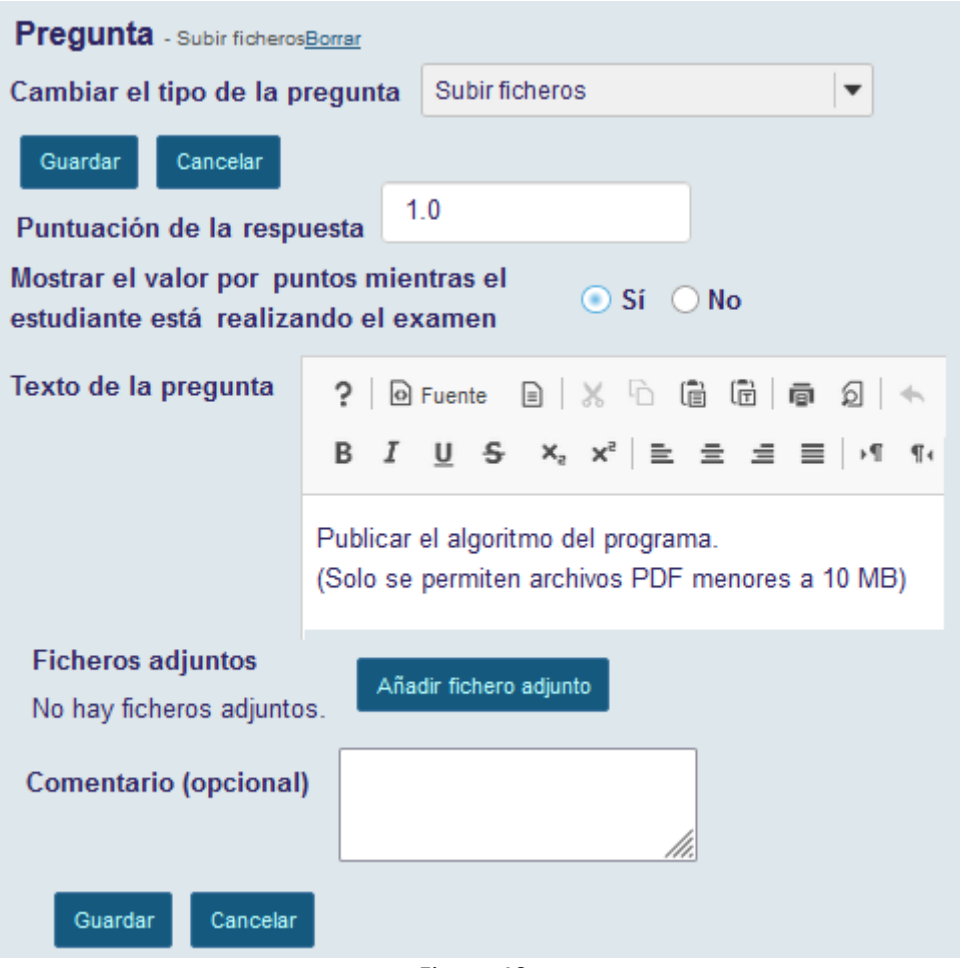

Figura 40.

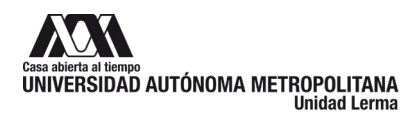

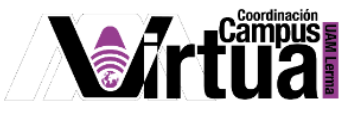

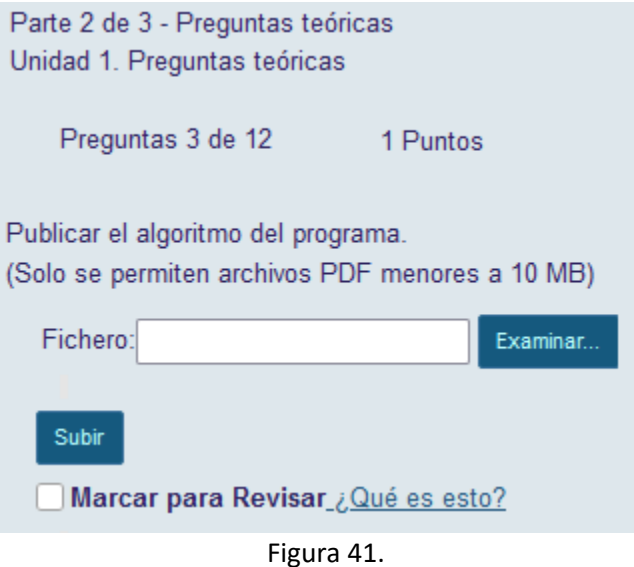

#### <span id="page-27-0"></span>**OPCIÓN L: CREAR PREGUNTAS DE FALSO Y VERDADERO**

Configura la puntuación y visibilidad de la respuesta, configura los puntos descontados por respuestas incorrectas.

Especifica el texto de la pregunta y anexa documentos en caso de ser necesario. Y por último define si la respuesta correcta es "verdadero" o "falso".

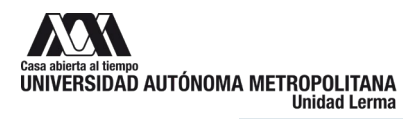

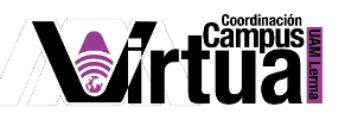

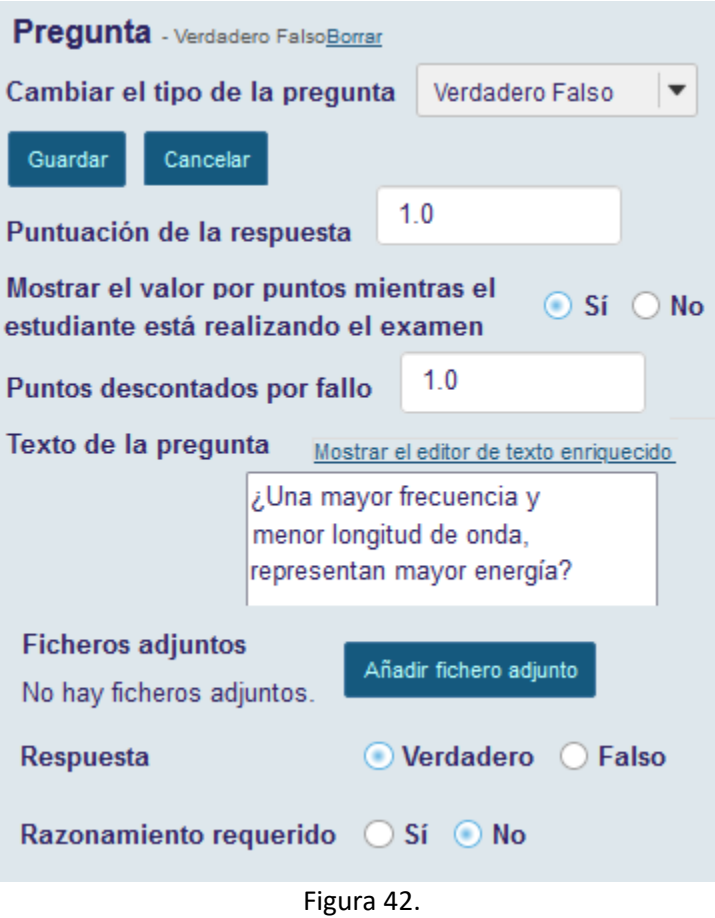

De forma opcional puedes especificar comentarios a la respuesta.

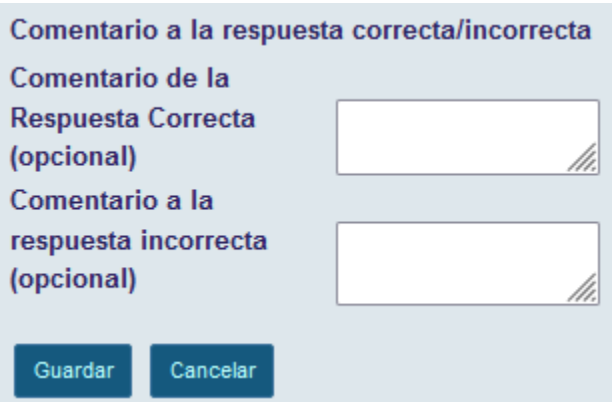

Figura 43.

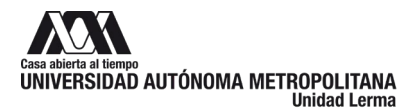

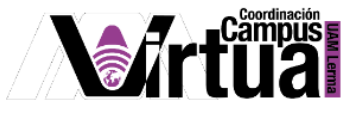

Parte 2 de 3 - Preguntas teóricas Unidad 1. Preguntas teóricas

Preguntas 4 de 12 1 Puntos. Puntos descontados por fallo: 1.0

¿Una mayor frecuencia y menor longitud de onda, representan mayor energía?

◯ Verdadero

◯ Falso

Borra selección

Marcar para Revisar ¿Qué es esto?

Figura 44.